AiM Infotech

# EFI EURO 4 AutoV150 ECU

#### Release 1.02

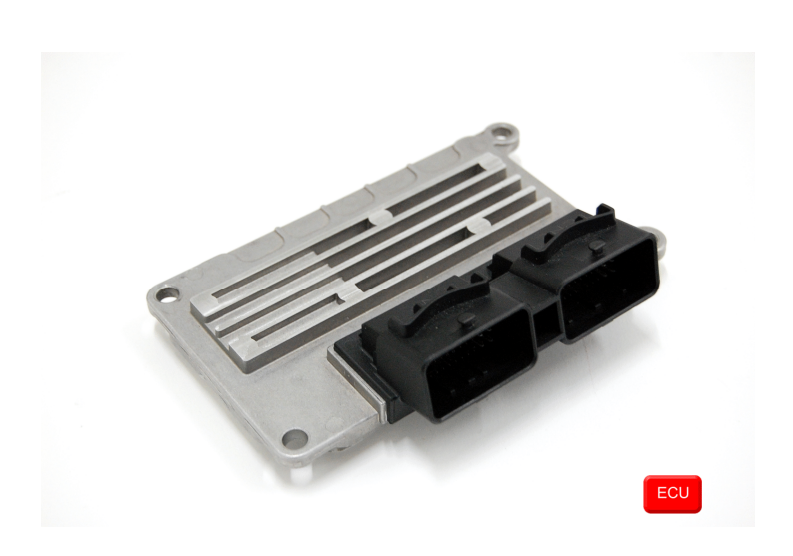

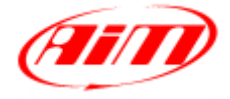

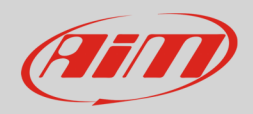

### 1 Supported models

This tutorial explains how to connect EFI EURO 4 ECUs to AiM devices. Supported EURO 4 ECU is:

• EURO 4 Auto Auto Firmware version 150

# 2 Software setup

EFI EURO 4 Auto V150 ECU comes with the dedicated "ECT\_MOD" software to be used for setting the ECU.

- Run the software
- Load EURO4\_Auto150 ECU
- Open Map Editor
- Follow the path: "Map Manager -> ECU Setup Map"

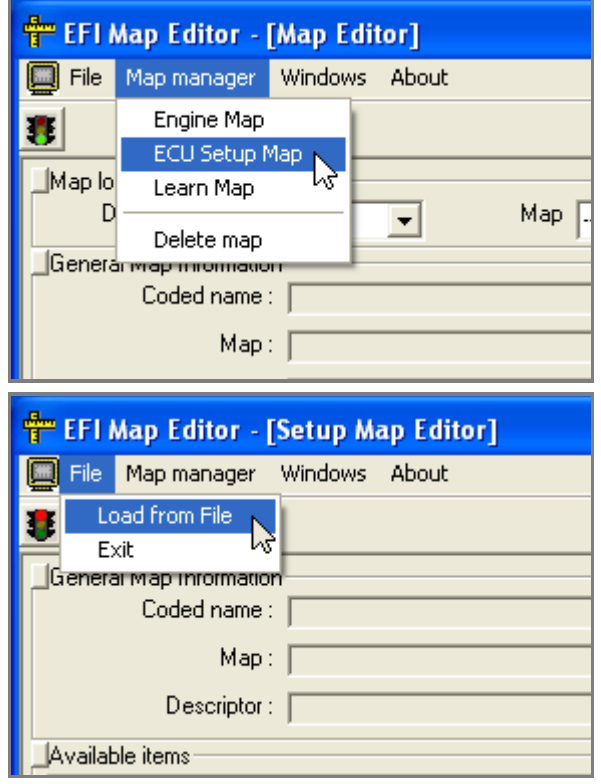

• Follow this path: "File" -> "Load from file"

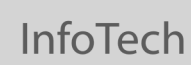

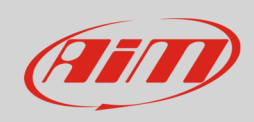

- Select ".ECF" file
- Select ".CDS" file and the map is loaded
- Click "System setup data export"

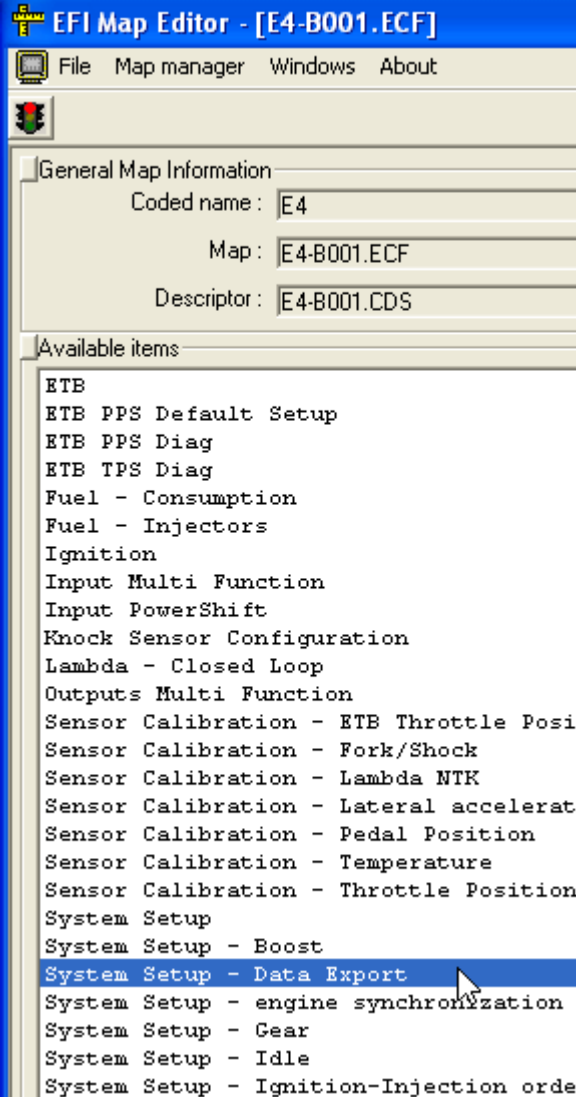

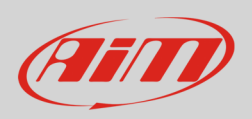

#### This way "Data export" table, shown below, is loaded

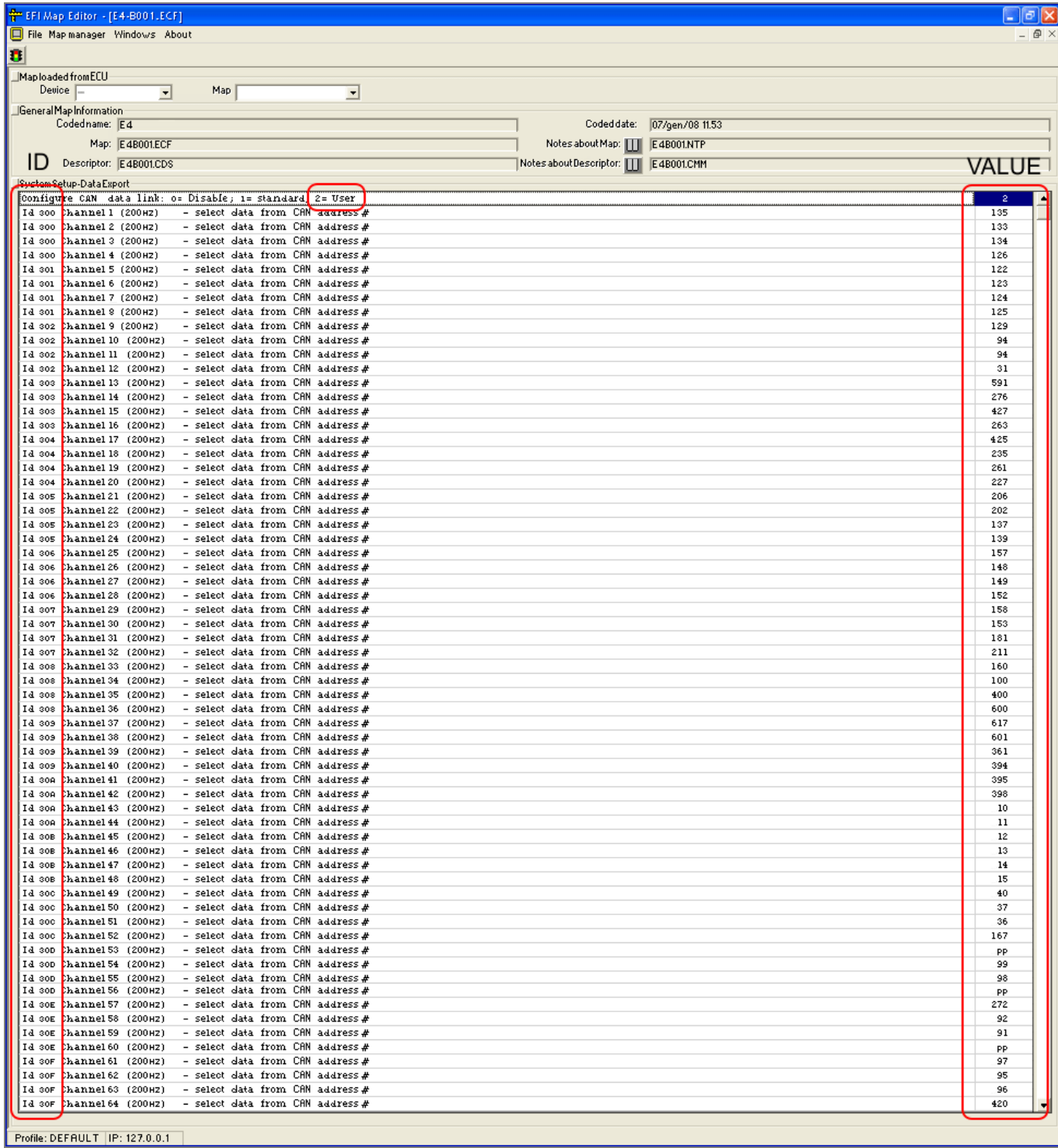

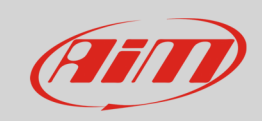

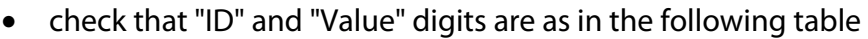

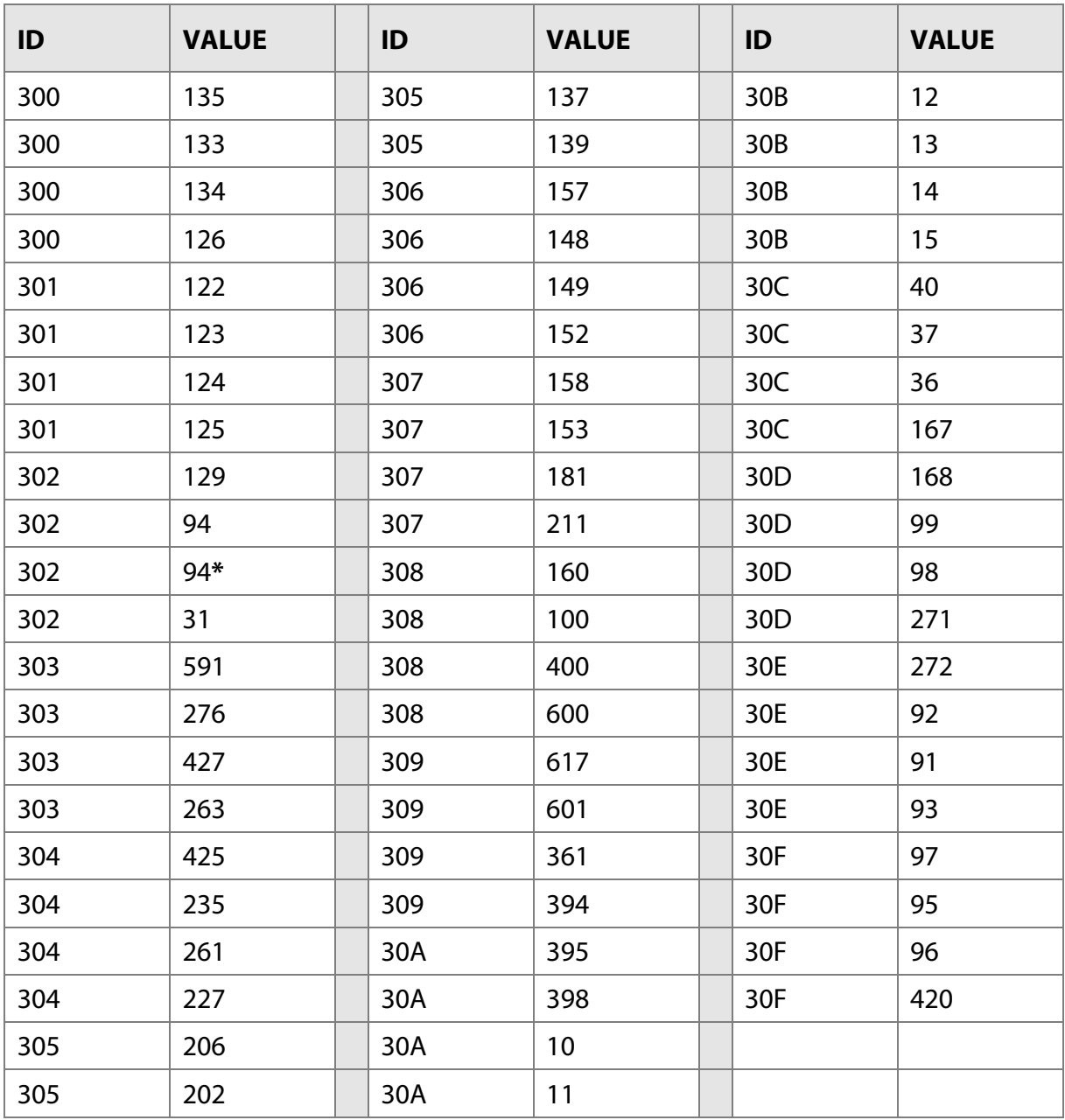

\* Gauge boost (1bar gauge = 2000 mbar ABS map)

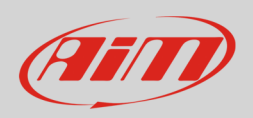

# 3 Wiring connection

EFI Euro4 Auto V150 ECU features a bus communication protocol based on CAN on the 48 pins front left male connector. Here below it is shown with its pinout. Below is connection table.

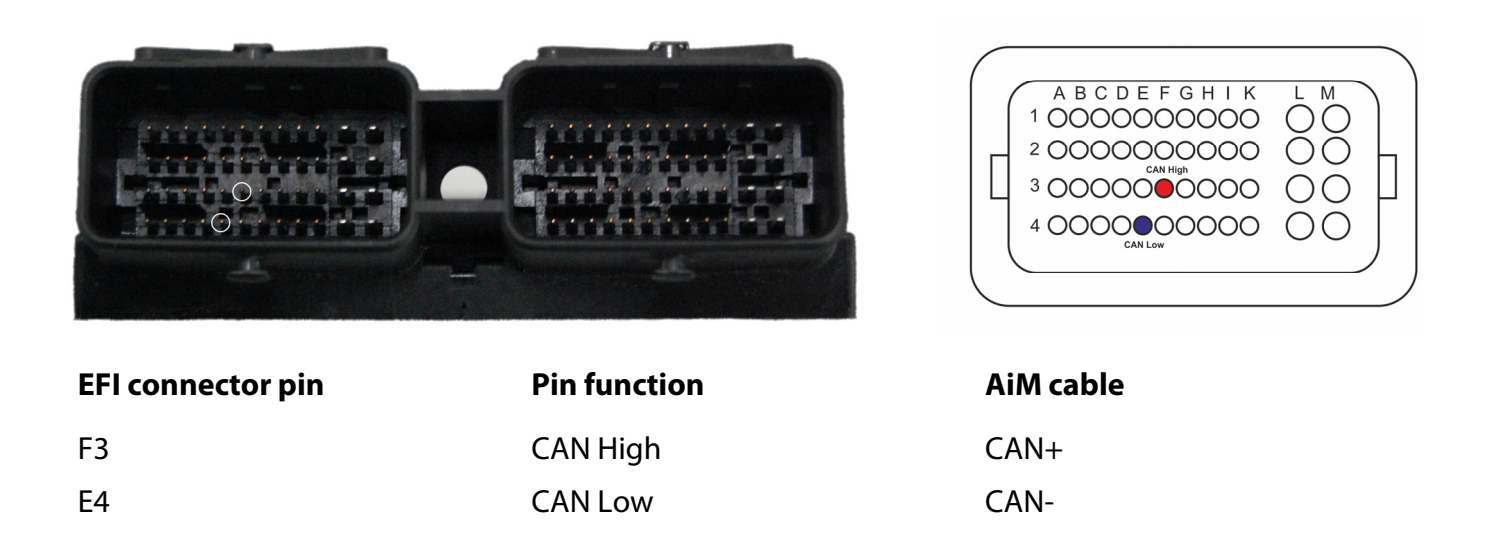

### 4 AiM device configuration

Before connecting the ECU to AiM device set this up using AiM Race Studio software. The parameters to select in the device configuration are:

- ECU manufacturer "EFI\_EUROPE"
- ECU Model "EURO\_4\_AUTO\_V150"

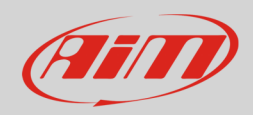

## 5 Available channels

Channels received by AiM devices connected to "EFI EUROPE" "EURO\_4\_AUTO\_V150" protocol are:

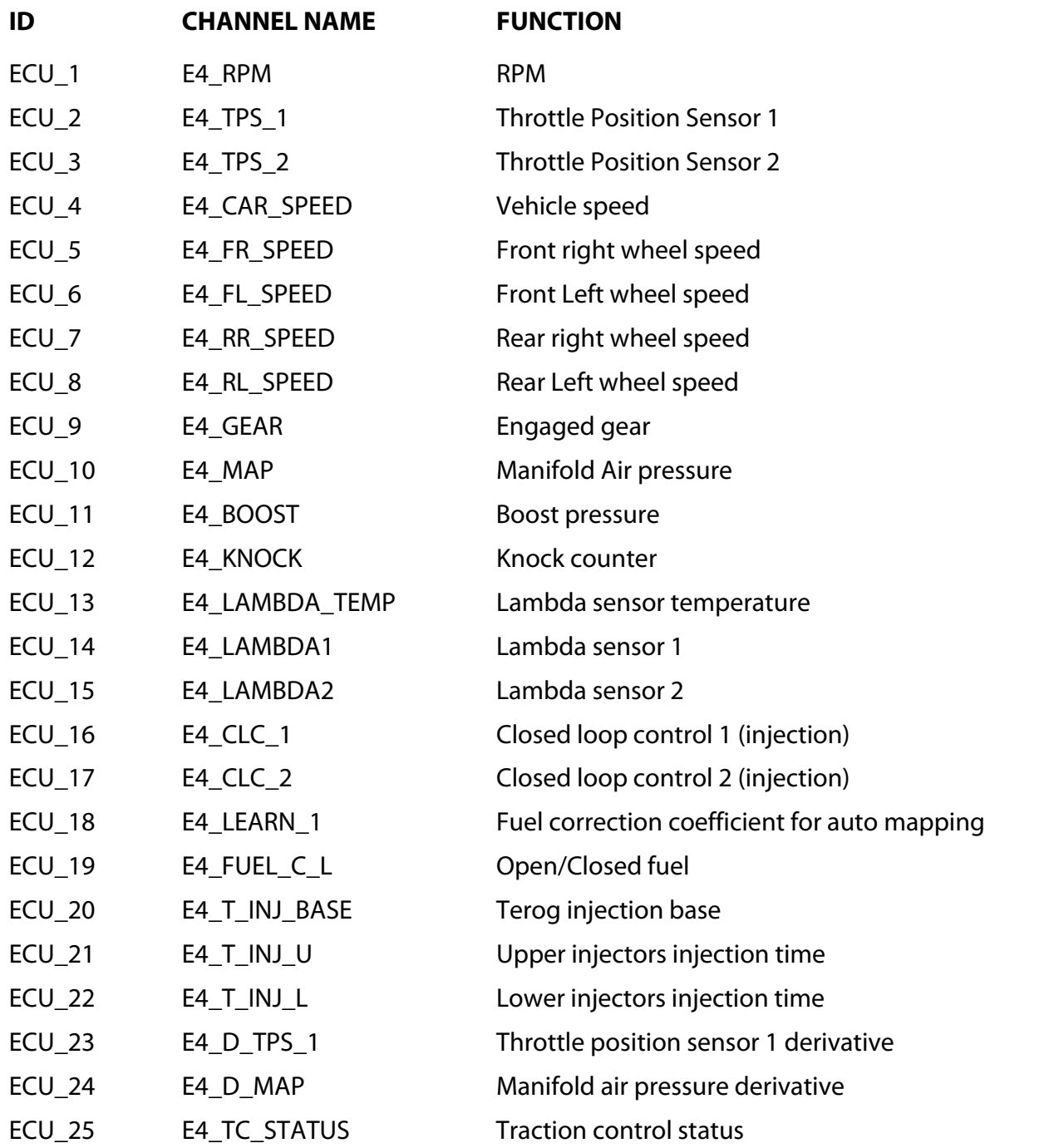

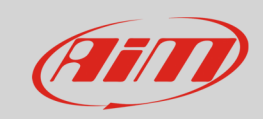

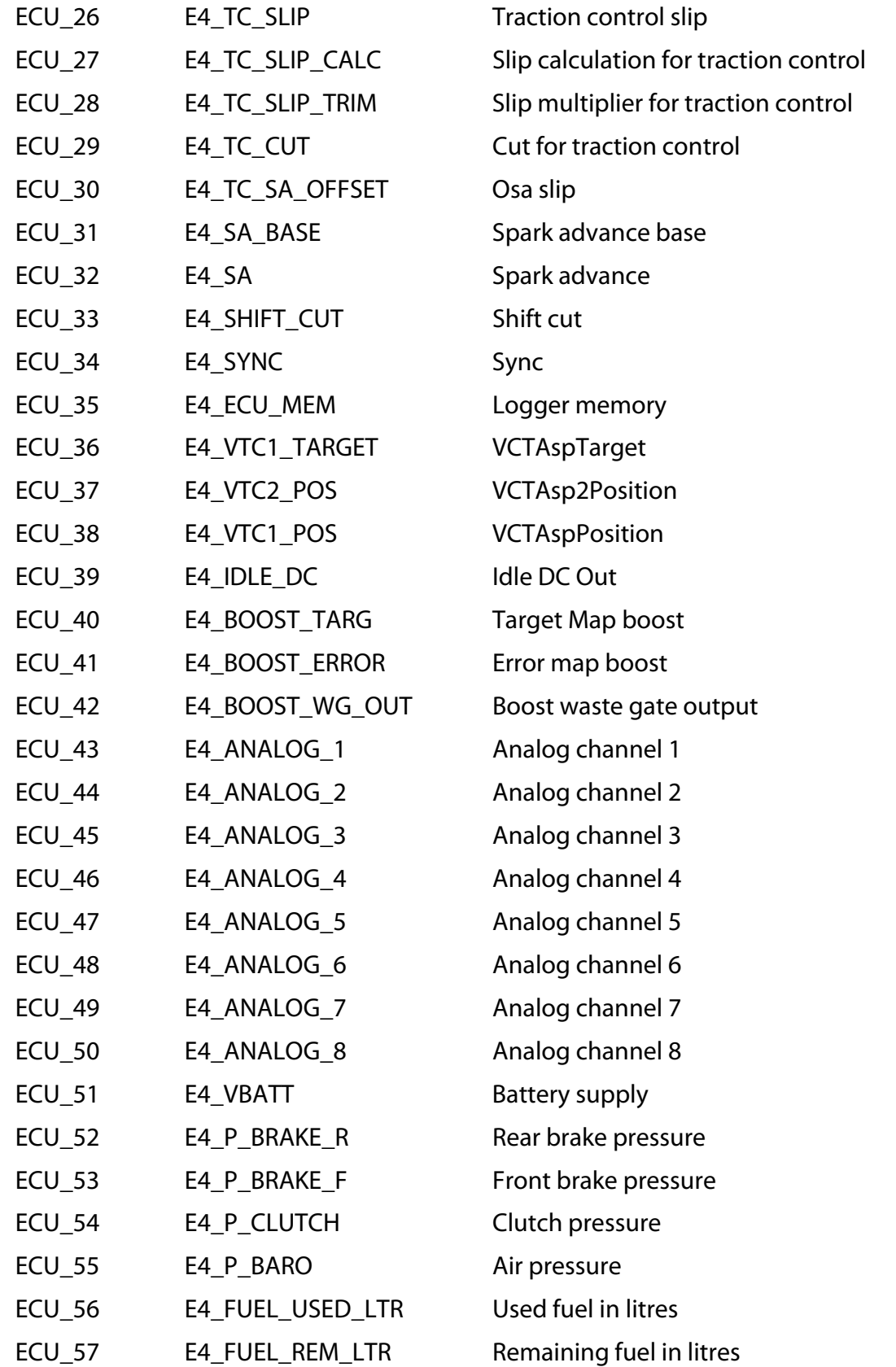

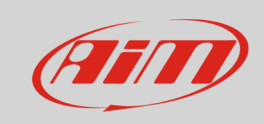

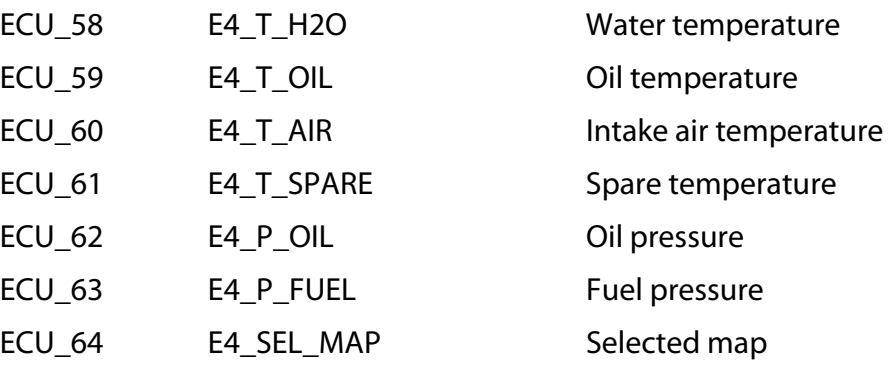